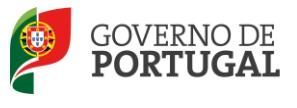

MINISTÉRIO DA EDUCAÇÃO E CIÊNCIA

Direção-Geral da Administração Escolar

# **MANUAL DE INSTRUÇÕES Candidatura Eletrónica**

# **Concurso Externo/ Contratação Inicial**

**Tipo de candidato - EXTERNO**

**NOS TERMOS DO AVISO N.º 2505-B/2015,**

**PUBLICADO EM DIÁRIO DA REPÚBLICA, N.º 46, SUPLEMENTO, 2.ª SÉRIE, DE 6 DE MARÇO DE 2015**

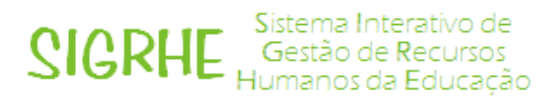

09 de Março de 2015

V 1.0

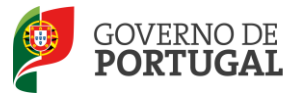

# Índice

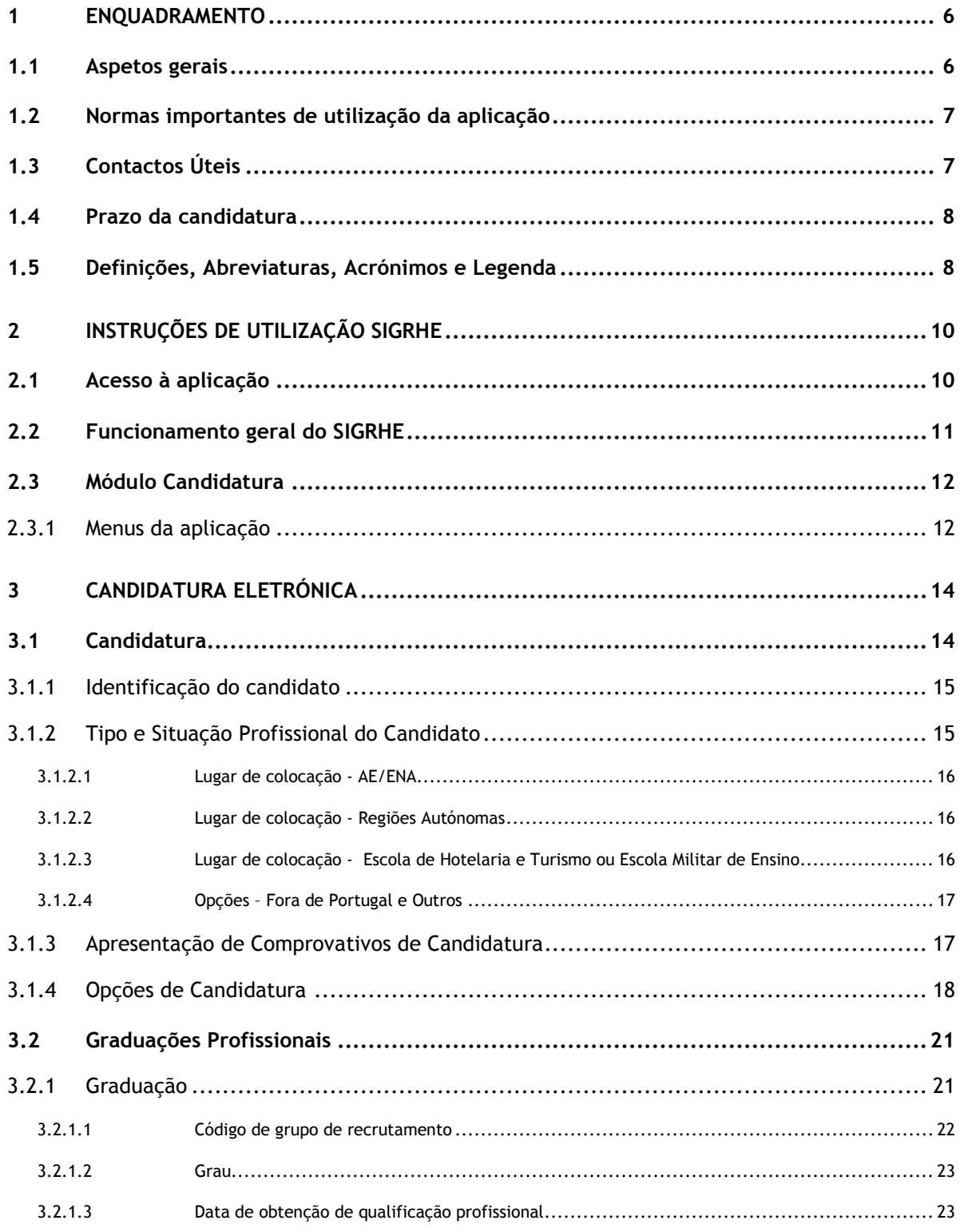

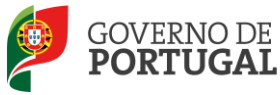

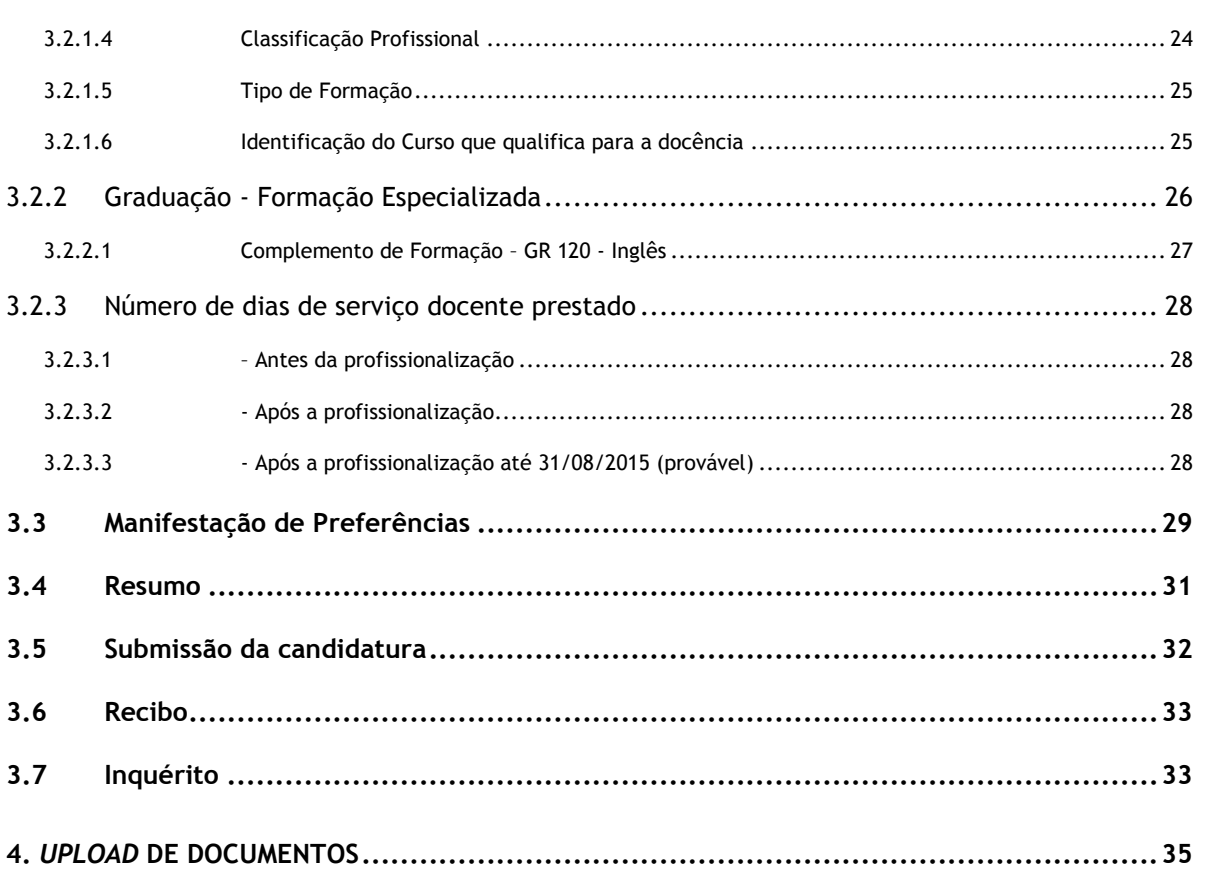

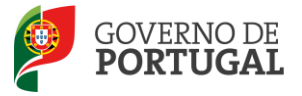

#### ÍNDICE DE IMAGENS

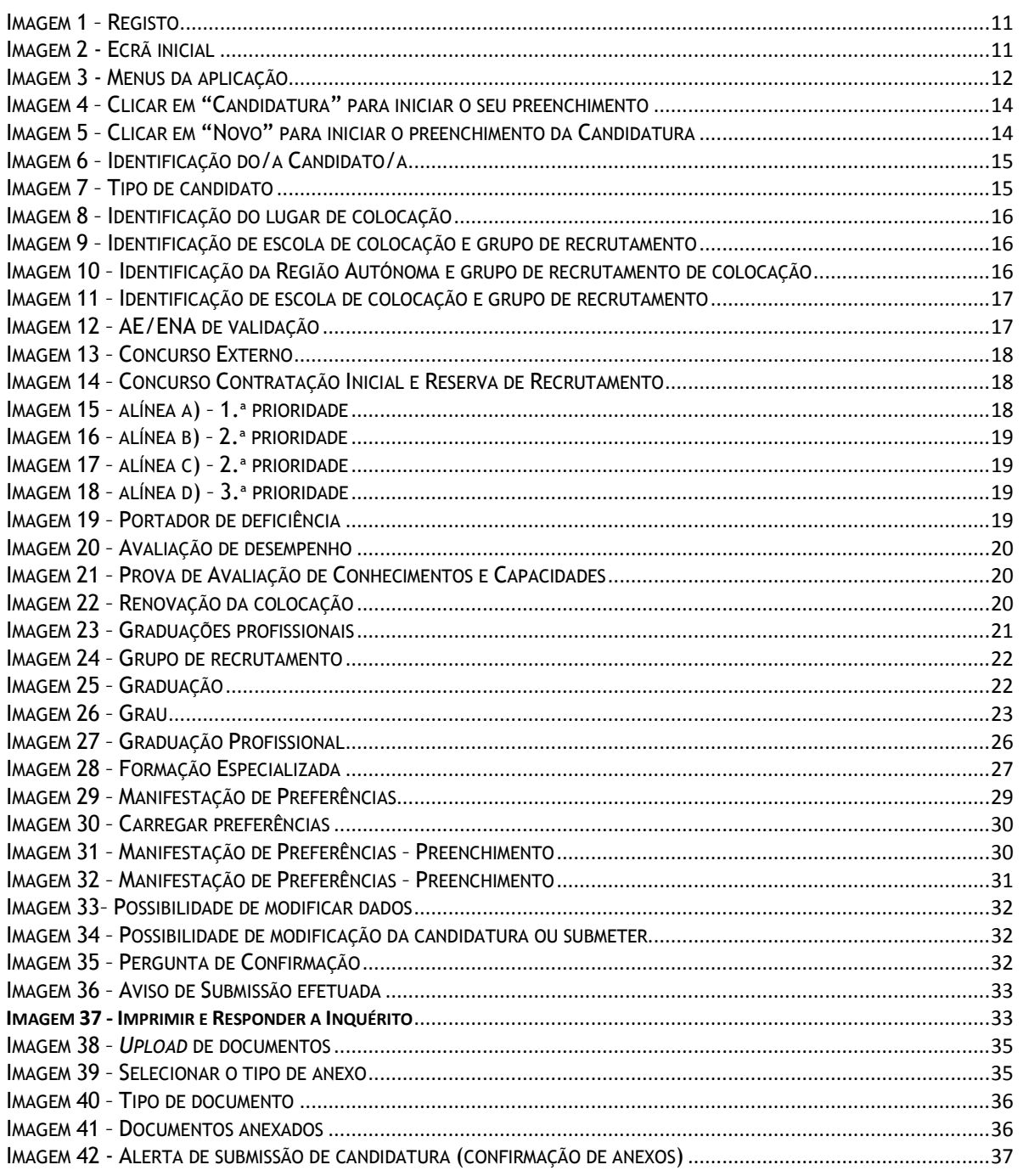

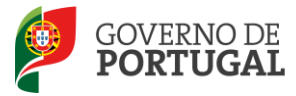

# **1 Enquadramento**

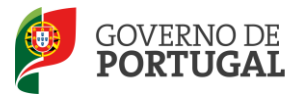

# <span id="page-5-0"></span>**1 Enquadramento**

## <span id="page-5-1"></span>**1.1 Aspetos gerais**

O presente documento consolida a informação necessária à utilização da aplicação informática "CANDIDATURA" disponibilizada aos candidatos pela Direção-Geral da Administração Escolar (DGAE).

Este manual visa apoiar o preenchimento da candidatura, esclarecendo sobre todos os procedimentos do concurso eletrónico onde, e para os devidos efeitos, é requerida a participação e a intervenção do candidato, bem como sobre procedimentos inerentes ao concurso.

Nos termos do determinado no DL n.º 132/2012, de 27 de junho, na redação conferida pelo DL n.º 83- A/2014, de 23 de maio, retificado pela Declaração de Retificação n.º 36/2014, de 22 de julho, dá-se início ao concurso externo e contratação inicial destinado a Educadores de Infância e a Professores dos Ensinos Básico e Secundário, para ingresso na carreira de docentes portadores de qualificação profissional e contratação, no ano escolar de 2015/2016.

A Direção-Geral da Administração Escolar (DGAE) disponibiliza uma aplicação informática para efeitos de candidatura aos referidos concursos, onde todos os interessados deverão formalizar a sua candidatura.

Todos os candidatos que manifestem a intenção de se candidatar devem indicar os elementos necessários à graduação e ordenação no grupo ou grupos de recrutamento em que são detentores de qualificação profissional, e manifestar as preferências, nos termos dos artigos 7.º, 8.º, 9.º e 10.º do DL n.º 132/2012, de 27 de junho, na redação conferida pelo DL n.º 83-A/2014, de 23 de maio, retificado pela Declaração de Retificação n.º 36/2014, de 22 de julho.

Ao concurso externo e contratação inicial podem candidatar-se os candidatos que preencham os requisitos de admissão, previstos no art.º 22.º do Estatuto da Carreira Docente (ECD).

Existem 10 quadros de zona pedagógica, estabelecidos pela Portaria n.º 156-B/2013, de 19 de abril, que extinguiu os quadros de zona pedagógica estabelecidos pela Portaria n.º 79-B/94, de 4 de fevereiro, alterada pelas Portarias n.ºs 721/95, de 6 de julho, 359/98, de 26 de junho, 224/2000, de 20 de abril, e 1282/2002, de 20 de setembro.

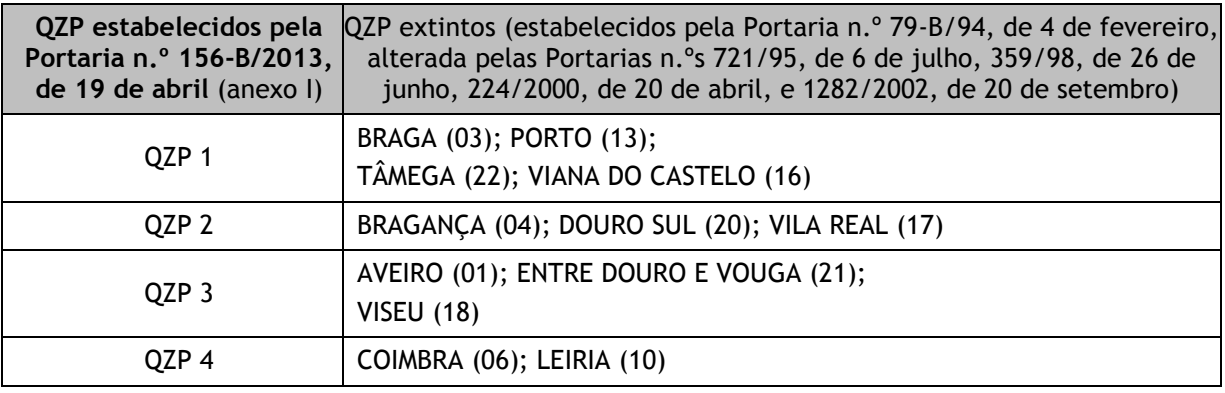

#### **Quadros de Zona Pedagógica**

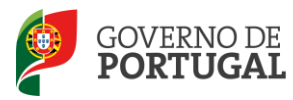

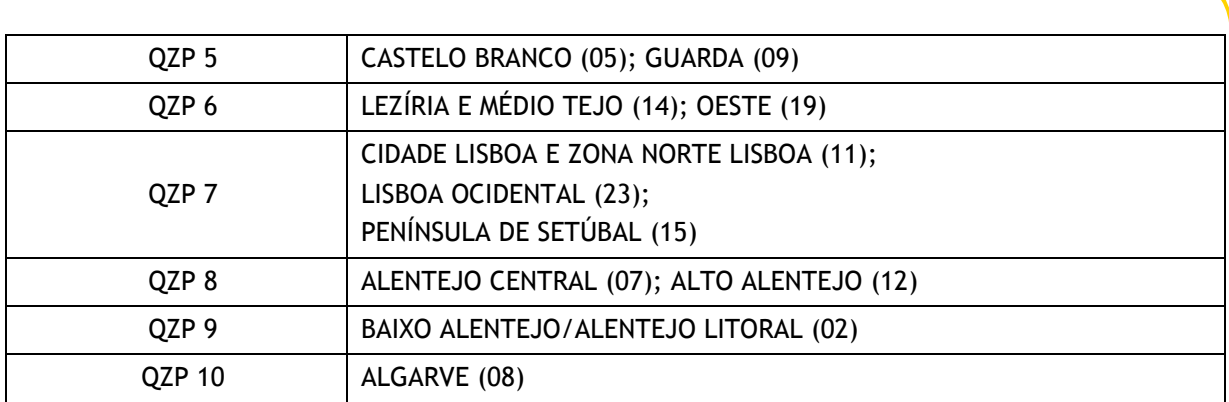

# <span id="page-6-0"></span>**1.2 Normas importantes de utilização da aplicação**

Para que a candidatura seja realizada com sucesso, deve prestar especial atenção aos seguintes pontos:

- a) A candidatura ao concurso é obrigatoriamente apresentada através de formulário eletrónico;
- b) O candidato é o único responsável pelos dados introduzidos na candidatura;
- c) Deve garantir que todos os dados e documentos necessários à validação da candidatura estejam disponíveis no(a) AE/ENA identificado(a), até final do prazo legalmente previsto;
- d) Os professores cooperantes abrangidos pelo Despacho n.º 278/79, de 6 de dezembro, bem como os residentes nas regiões autónomas dos Açores ou da Madeira, os residentes no estrangeiro, os colocados nas regiões autónomas dos Açores ou da Madeira ou "Fora de Portugal" terão, obrigatoriamente, de fazer a importação informática (*upload*) durante o prazo da candidatura, não sendo admissível, nestes casos, a sua remessa por qualquer outra via;
- e) O candidato deve proceder a uma leitura cuidada e completa do *DL n.º 132/2012, de 27 de junho, na redação conferida pelo DL n.º 83-A/2014, de 23 de maio, retificado pela Declaração de Retificação n.º 36/2014, de 22 de julho,* da *Portaria n.º 57-C/2015 de 27 de fevereiro,* com a retificação constante no anexo II da Declaração de Retificação n.º 9-B/2015, de 04 de março*,* e do *Aviso n.º 2505-B/2015,* publicado em *Diário da República, N.º 46, Suplemento, 2.ª Série, de 6 de março de 2015*, bem como de outros documentos de apoio que se encontram disponíveis na página da DGAE [www.dgae.mec.pt,](http://www.dgae.mec.pt/) nomeadamente deste Manual de Instruções.

# <span id="page-6-1"></span>**1.3 Contactos Úteis**

**Centro de Atendimento Telefónico** – **CAT** - 213 943 480, todos os dias úteis, entre as 09:30 horas e as 17:30 horas de Portugal Continental.

#### **Centro de atendimento presencial na Direção-Geral da Administração Escolar** – Loja DGAE

Av. 24 de Julho n.º 142, 1.º andar, Lisboa, também, disponível todos os dias úteis, entre as 09:30 horas e as 17:30 horas.

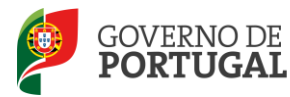

# <span id="page-7-0"></span>**1.4 Prazo da candidatura**

O prazo para apresentação da candidatura decorre das 10:00 horas de dia 09 de março, às 18:00 horas (Portugal continental) de dia 20 de março, correspondente a 10 dias úteis.

# <span id="page-7-1"></span>**1.5 Definições, Abreviaturas, Acrónimos e Legenda**

- **CAT** Centro do Atendimento Telefónico
- **DGAE -** Direção-Geral da Administração Escolar
- **AE/ENA** Agrupamento de Escolas ou Escola Não Agrupada
- **QZP** Quadro de Zona Pedagógica
- **GR** Grupo de Recrutamento
- **DL** Decreto-Lei

**Os ecrãs disponibilizados neste manual são ilustrativos da aplicação, podendo conter ligeiras diferenças face aos ecrãs finais a disponibilizar.**

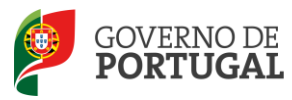

MINISTÉRIO DA EDUCAÇÃO<br>E CIÊNCIA

Direção-Geral da Administração Escolar

# **2 Instruções de Utilização**

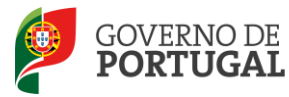

# <span id="page-9-0"></span>**2 Instruções de utilização SIGRHE**

## <span id="page-9-1"></span>**2.1 Acesso à aplicação**

A aplicação encontra-se disponível no Portal da DGAE ou diretamente através do endereço: [https://sigrhe.dgae.mec.pt/.](https://sigrhe.dgae.mec.pt/)

**Nota**: A aplicação encontra-se otimizada para *Google Chrome* e *Mozilla Firefox*, sendo compatível também com *Apple Safari, Opera* e *Microsoft Internet Explorer 8*, pelo que é aconselhada a atualização do *software* de acesso à internet para as referidas versões, para uma melhor utilização da aplicação.

**Para aceder à aplicação, deverá utilizar os dados de acesso (número de utilizador e palavra-chave) com que habitualmente se autentica nas aplicações da DGAE.**

De acordo com o n.º 6 do artigo 6.º do DL n.º 132/2012, de 27 de junho, na redação conferida pelo DL n.º 83-A/2014, de 23 de maio, retificado pela Declaração de Retificação n.º 36/2014, de 22 de julho, a candidatura é precedida de uma inscrição obrigatória, que deve ser efetivada na aplicação *Registo,*  disponível na página eletrónica da DGAE.

**A aplicação de Registo destina-se apenas aos interessados que ainda não possuem** número de utilizador e palavra-chave e visa, para além da atribuição destes códigos aos candidatos, proceder à recolha de dados pessoais, tais como identificação pessoal, residência e contactos. Deve prestar especial atenção ao preenchimento dos campos "Documento de Identificação" (1.2) e "Número do Documento" (1.3), uma vez que, por questões de segurança, não podem ser alterados posteriormente no formulário da candidatura.

Tem de indicar uma palavra-chave (constituída por 8 a 13 dígitos) que lhe permitirá o acesso nas diferentes etapas do processo.

Depois de cuidadosamente preenchidos todos os elementos, deve clicar no botão submeter

Ser-lhe-á disponibilizado no n.º de utilizador (10 dígitos) ou n.º de candidato que permitirá o acesso ao SIGRHE.

**Deve guardar o número de utilizador e a palavra-chave em lugar seguro e não o deve partilhar com ninguém.**

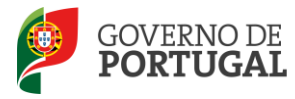

#### **REGISTO**

Após ter criado o seu utilizador e ter recebido o nº de utilizador, a sua conta estará ativada imediatamente a seguir ao registo .No entanto, a ativação para outras aplicações externas ao SIGRHE poderá levar até 24 horas. Se já possui um número de utilizador para aceder às aplicações do SIGRHE, não deve criar novo utilizador.

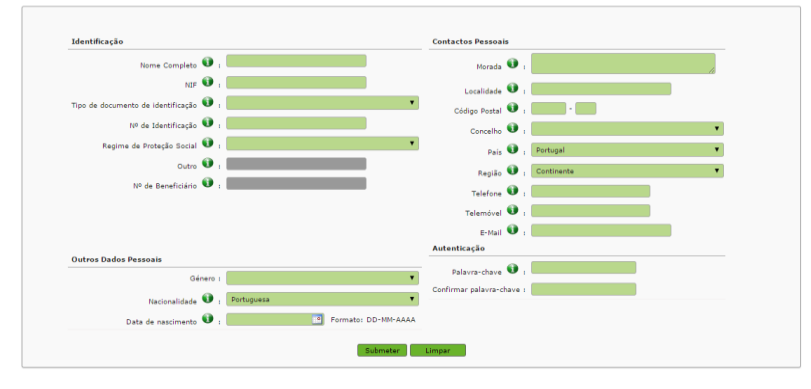

**Imagem 1 – Registo**

# <span id="page-10-1"></span><span id="page-10-0"></span>**2.2 Funcionamento geral do SIGRHE**

As instruções gerais do funcionamento do SIGRHE encontram-se no Manual Geral de Utilização do SIGRHE, disponível na área "DOCUMENTAÇÃO" do lado direito do ecrã de entrada do SIGRHE (após autenticação).

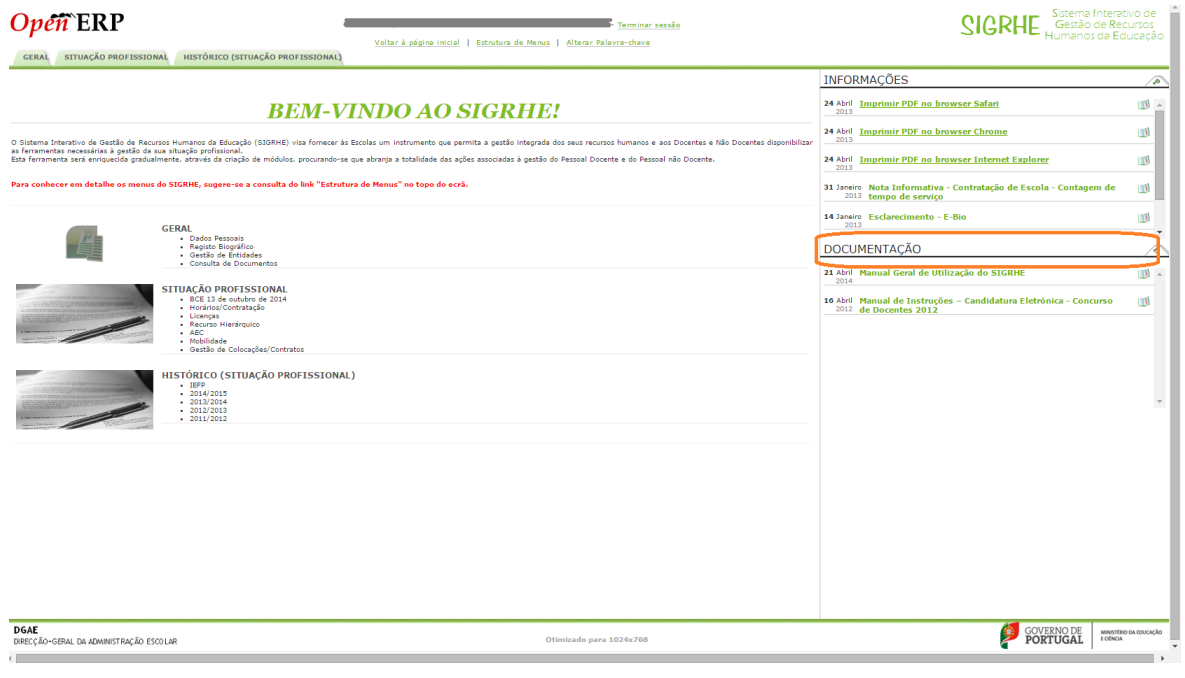

<span id="page-10-2"></span>**Imagem 2 - Ecrã inicial**

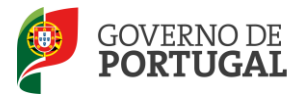

## <span id="page-11-0"></span>**2.3 Módulo Candidatura**

#### <span id="page-11-1"></span>**2.3.1 Menus da aplicação**

Após entrada no ecrã inicial, o utilizador deverá selecionar o separador "Situação Profissional".

As funcionalidades do separador selecionado são exibidas num menu, visível no lado esquerdo do ecrã, onde se encontra disponível a opção Concurso Nacional 2015/2016, onde é possível selecionar a opção "Candidatura".

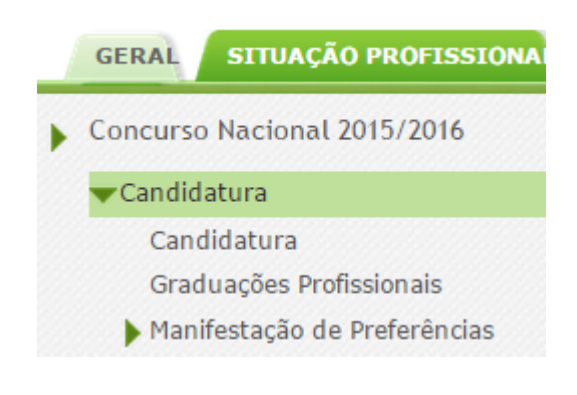

**Imagem 3 - Menus da aplicação**

<span id="page-11-2"></span>É de salientar que pode efetuar a candidatura em vários períodos temporais, desde que dentro do prazo, não sendo obrigatório efetuar toda a candidatura de uma só vez.

**Para aceder de novo, deverá selecionar a candidatura previamente iniciada**. Para que a mesma fique imediatamente disponível para edição, **deverá clicar sobre o ícone** .

Caso selecione a candidatura sem ser através do ícone o, irá aceder em modo consulta, pelo que deverá sempre clicar no botão **e Editar** para poder alterar dados e/ou continuar o preenchimento.

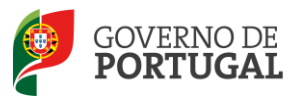

MINISTÉRIO DA EDUCAÇÃO<br>E CIÊNCIA

Direção-Geral da Administração Escolar

# **3. Candidatura Eletrónica**

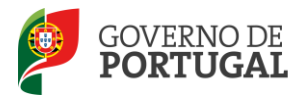

# <span id="page-13-0"></span>**3 Candidatura eletrónica**

A candidatura eletrónica encontra-se estruturada em 3 partes:

- Candidatura
- Graduações Profissionais
- Manifestação de Preferências

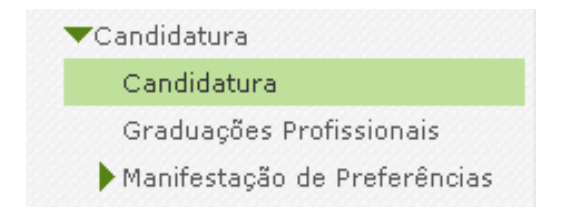

**Imagem 4 – Clicar em "Candidatura" para iniciar o seu preenchimento**

<span id="page-13-2"></span>**Alertam-se os candidatos que só após preenchimento de cada uma destas partes poderá submeter na íntegra a candidatura, tornando-se assim opositor ao concurso.**

# <span id="page-13-1"></span>**3.1 Candidatura**

Para dar início ao preenchimento da candidatura, selecione **Novo** 

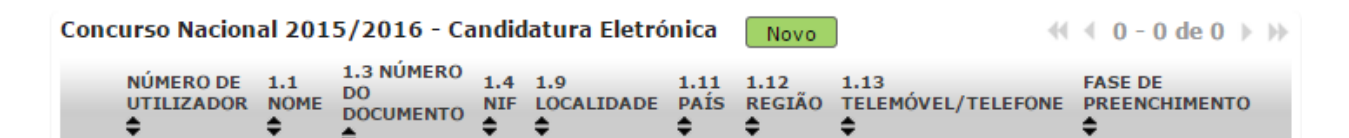

**Imagem 5 – Clicar em "Novo" para iniciar o preenchimento da Candidatura**

<span id="page-13-3"></span>Ao longo da candidatura, e de forma a prosseguir para as diferentes partes, deverá ir confirmando, campo a campo, os dados inseridos recorrendo ao botão <sup>. Confirmar/Gravar Dados</sup> Caso detete algum problema no preenchimento de um campo/parte e pretenda alterar valores anteriormente introduzidos e já confirmados, deverá utilizar o botão <sup>e d Modificar Anterior</sup>

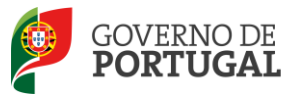

#### <span id="page-14-0"></span>**3.1.1 Identificação do candidato**

Esta página apresenta os dados relativos à identificação do candidato, inseridas na altura do preenchimento da respetiva Inscrição Obrigatória/Registo.

O candidato deve sempre verificar, **cuidadosamente**, se todos os dados nesta secção correspondem à sua situação atual.

Os campos 1.2 'Doc. de Identificação' e 1.3 'Núm. do Documento' não são passíveis de alteração, nesta etapa. Caso detete alguma incorreção, deve contactar a DGAE, enviando, para o Fax n.º 213 943 492 ou através do endereço de e-mail [dgp@dgae.mec.pt,](mailto:dgp@dgae.mec.pt) um requerimento e cópia do seu documento de identificação, solicitando a correção dos referidos campos, não esquecendo a indicação do respetivo número de utilizador.

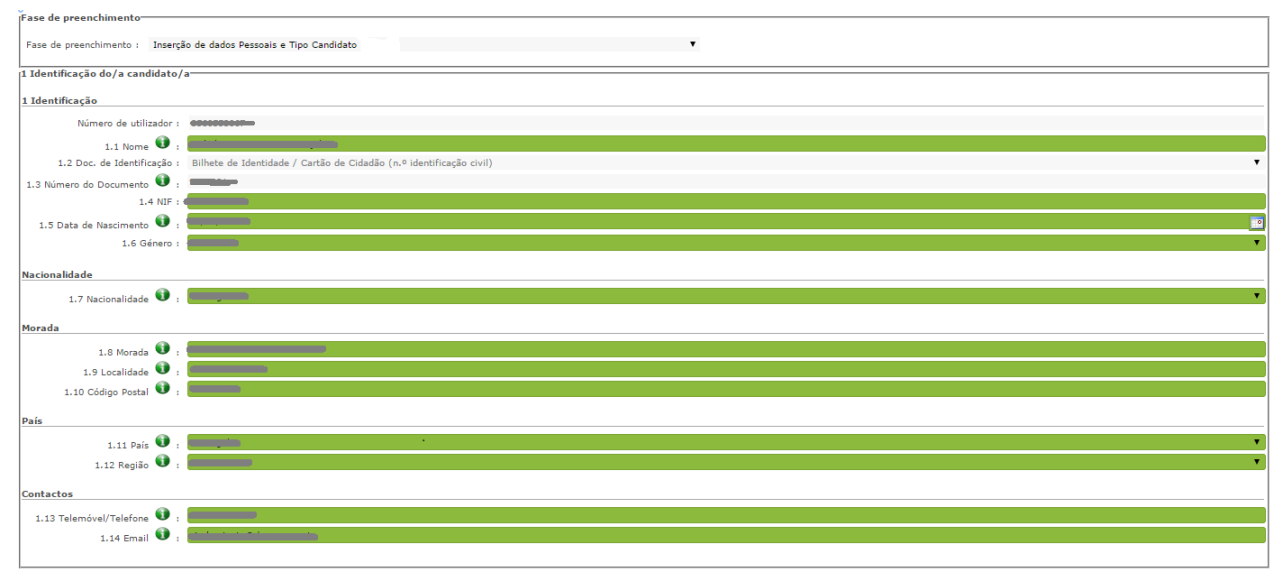

#### <span id="page-14-2"></span>**Imagem 6 – Identificação do/a Candidato/a**

#### <span id="page-14-1"></span>**3.1.2 Tipo e Situação Profissional do Candidato**

**Atenção: Existem campos não alteráveis e campos cujo preenchimento incorreto leva à exclusão do concurso, pelo que se aconselha uma leitura atenta do Capítulo V (motivos de não admissão e de exclusão do concurso) e Capítulo VII (campos não alteráveis), Parte III do Aviso de Abertura.**

A candidatura irá iniciar-se com o preenchimento obrigatório do campo **2.1 Tipo de Candidato.**

<span id="page-14-3"></span>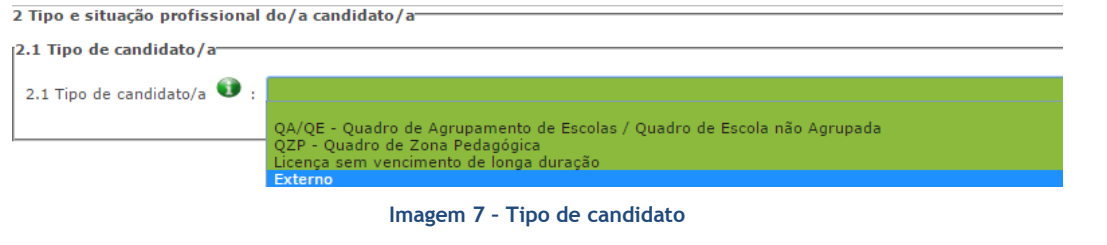

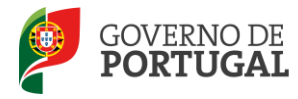

Confirmado o campo **2.1**, o candidato deverá indicar a sua situação de colocação à data da submissão da candidatura.

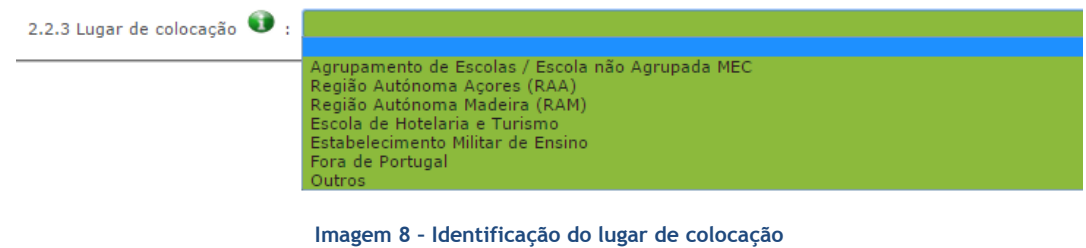

<span id="page-15-3"></span><span id="page-15-0"></span>*3.1.2.1 Lugar de colocação - AE/ENA*

Se o candidato estiver colocado num AE/ENA do Continente deverá indicar o código do AE/ENA de colocação ( campo 2.2.3.1) e o código do grupo de recrutamento de colocação (campo 2.2.5).

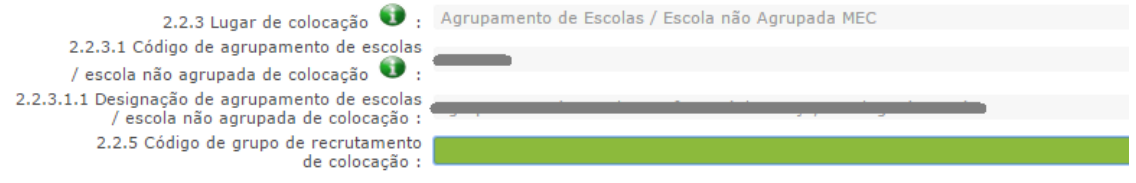

**Imagem 9 – Identificação de escola de colocação e grupo de recrutamento**

#### <span id="page-15-4"></span><span id="page-15-1"></span>*3.1.2.2 Lugar de colocação - Regiões Autónomas*

Se o candidato estiver colocado numa das Regiões Autónomas, deverá indicar o código do grupo de recrutamento de colocação (campo 2.2.5).

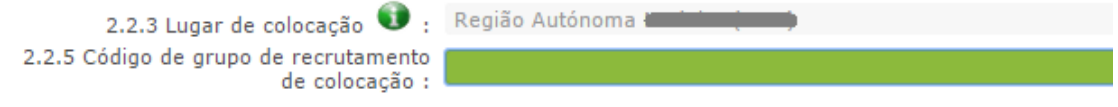

**Imagem 10 – Identificação da Região Autónoma e grupo de recrutamento de colocação**

<span id="page-15-5"></span>Caso se encontre colocado numa das Regiões Autónomas em GR da Educação Especial, deverá escolher a opção "RAQEE".

Se está colocado na Região Autónoma da Madeira num dos GR de código 140, 150 ou 160, deve selecionar a opção "RAMQ1CEB".

#### <span id="page-15-2"></span>*3.1.2.3 Lugar de colocação - Escola de Hotelaria e Turismo ou Escola Militar de Ensino*

No caso do candidato se encontrar colocado numa Escola de Hotelaria e Turismo ou numa Escola Militar de Ensino, deverá indicar o código do grupo de recrutamento de colocação (campo 2.2.5).

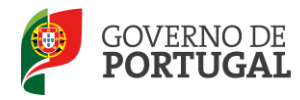

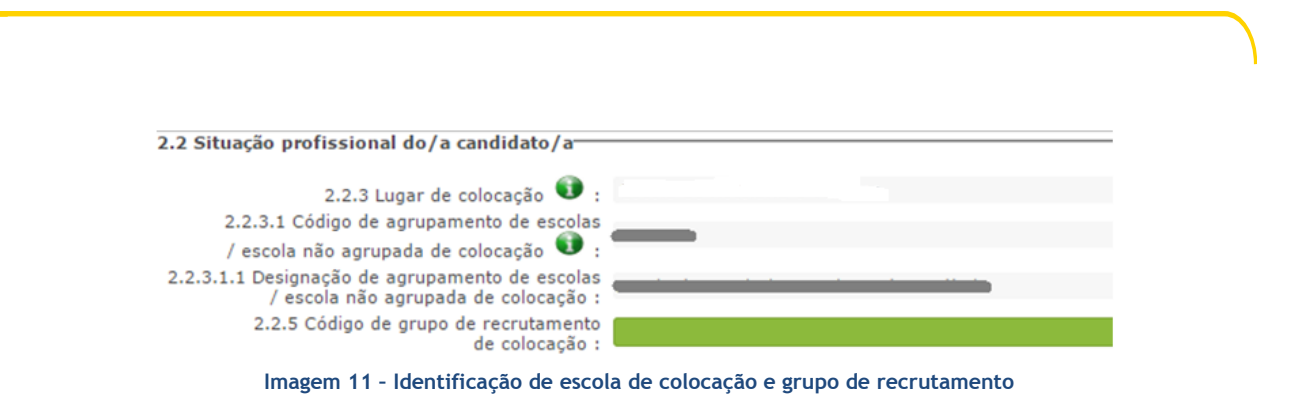

#### <span id="page-16-2"></span><span id="page-16-0"></span>*3.1.2.4 Opções – Fora de Portugal e Outros*

Para os candidatos que selecionarem a opção "Fora de Portugal" ou "Outros" os campos 2.2.3.1. e 2.2.5 ficam inativos, deverão indicar um código de AE/ENA de validação (campo 3.2) para apresentação de comprovativos de candidatura.

#### <span id="page-16-1"></span>**3.1.3 Apresentação de Comprovativos de Candidatura**

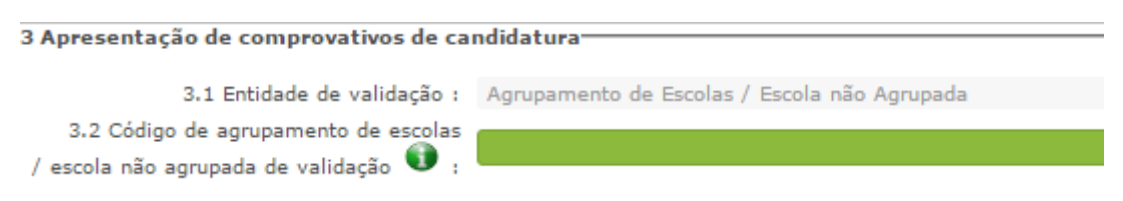

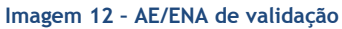

<span id="page-16-3"></span>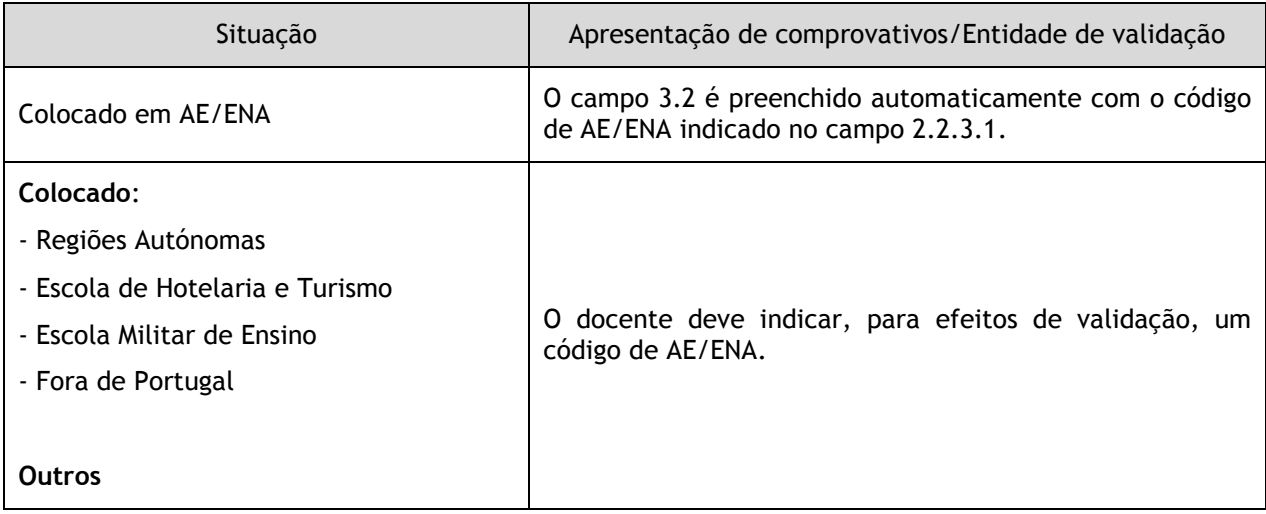

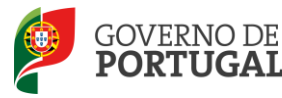

Caso detete algum problema no preenchimento e pretenda alterar um campo de um ecrã já confirmado, deverá utilizar o botão

#### <span id="page-17-0"></span>**3.1.4 Opções de Candidatura**

O candidato manifesta, no campo 4.3, a intenção de se candidatar ao Concurso Externo/Contratação Inicial e Reserva de Recrutamento e acede aos campos que permitirão aferir a prioridade em que é opositor/a.

No campo 4.3.1, o candidato deverá indicar se completa os limites previstos n.º 2 do artigo 42.º do DL n.º 132/2012, de 27 de junho, na redação que lhe foi conferida pelo DL n.º 83-A/2014, de 23 de maio, retificado pela Declaração de Retificação n.º 36/2014, de 22 de julho.

Se selecionar "Sim", surge o campo 4.3.1.1 para indicar o grupo de recrutamento onde obteve a contratação sucessiva.

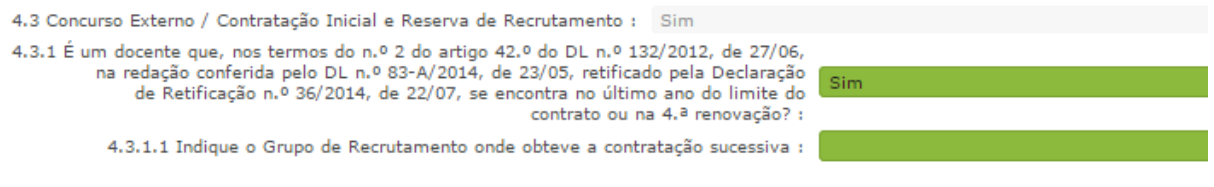

**Imagem 13 – Concurso Externo**

<span id="page-17-1"></span>No campo 4.3.2.1, o candidato deverá indicar se pretende prosseguir para o Concurso de Contratação Inicial e Reserva de Recrutamento.

4.3.2 Prosseguimento para o Concurso de Contratação Inicial e Reserva de Recrutamento

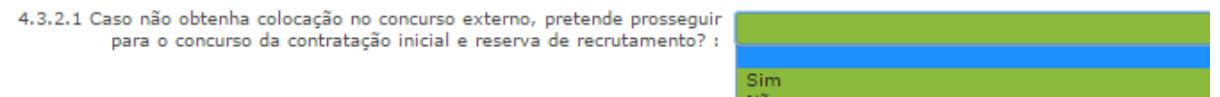

**Imagem 14 – Concurso Contratação Inicial e Reserva de Recrutamento**

<span id="page-17-2"></span>Seguidamente, deverá identificar a situação em que se encontra, assinalando a opção que melhor se aplique:

Se no campo 4.3.1 respondeu "Sim" deve assinalar a 1.ª prioridade no campo 4.3.3.1 alínea a)

<span id="page-17-3"></span>4.3.3.1 alínea a) - 1.ª Prioridade Docentes que, nos termos do artigo 42.º, se encontram no último ano do limite do contrato ou na 4.ª renovação.

**Imagem 15 – alínea a) – 1.ª prioridade**

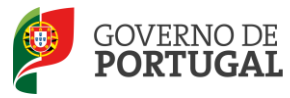

#### - 4.3.3.2 alínea b) – 2.ª prioridade

#### 4.3.3.2 alínea b) - 2.ª Prioridade

Indivíduo qualificado profissionalmente para o grupo de recrutamento a que se candidata, que tenha prestado funções docentes, em pelo menos 365 dias nos últimos 6 anos escolares nos termos da alínea b) do n.º 3 e n.º 4 do artigo 10.º do DL n.º 132/2012, de 27/06, na redação conferida pelo DL n.º 83-A/2014, de 23/05, retificado pela Declaração de Retificação n.º 36/2014, de 22/07, em:

- a) Estabelecimentos integrados na rede pública do Ministério da Educação e Ciência;
- · b) Estabelecimentos integrados na rede pública das Regiões Autónomas;
- c) Estabelecimentos do ensino superior público;
- · d) Estabelecimentos ou instituições de ensino dependentes ou sob a tutela de outros ministérios que tenham protocolo com o Ministério da Educação e Ciência;
- · e) Estabelecimentos do ensino português no estrangeiro, incluindo ainda o exercício de funções docentes como agentes da cooperação portuguesa
	- nos termos do correspondente estatuto jurídico.

#### **Imagem 16 – alínea b) – 2.ª prioridade**

#### <span id="page-18-0"></span> $-4.3.3.3$  alínea c)  $-2.\textsuperscript{a}$  prioridade

#### 4.3.3.3 alínea c) - 2.ª Prioridade

Docente de estabelecimento particular com contrato de associação, desde que tenha sido opositor aos concursos previstos na alínea b) do n.º 2 do artigo 6.º do DL n.º 132/2012, de 27/06, na redação conferida pelo DL n.º 83-A/2014, de 23/05, retificado pela Declaração de Retificação n.º 36/2014, de 22/07, no ano imediatamente anterior ao da realização do concurso externo e tenha lecionado num horário anual não inferior a 365 dias em dois dos seis anos letivos imediatamente anteriores ao da data de abertura do concurso, em estabelecimentos particulares com contratos de associação e ou em estabelecimentos integrados na rede pública do Ministério da Educação e Ciência (durante, pelo menos, 730 dias)

**Imagem 17 – alínea c) – 2.ª prioridade**

#### <span id="page-18-1"></span>- 4.3.3.4 alínea d) – 3.ª prioridade

4.3.3.4 alínea d) - 3.ª Prioridade Indivíduo qualificado profissionalmente para o grupo de recrutamento a que se candidata.

#### **Imagem 18 – alínea d) – 3.ª prioridade**

<span id="page-18-2"></span>4.4.1 - Este campo destina-se a ser preenchido por indivíduos que, sendo portadores de deficiência com grau de incapacidade igual ou superior a 60%, concorrem ao abrigo da quota referida no DL n.º 29/2001, de 3 de fevereiro. Se este campo for preenchido com "Sim", surge o campo 4.4.1.1.

<span id="page-18-3"></span>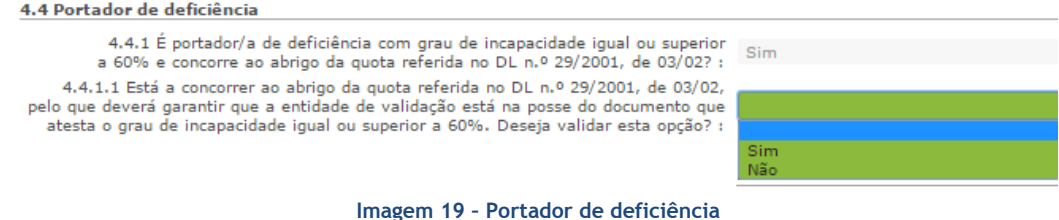

□

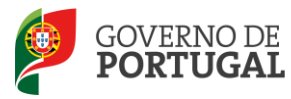

4.5.1 - O candidato opositor ao Concurso Externo deve indicar se, na última avaliação de desempenho realizada nos termos do E.C.D., obteve a menção qualitativa mínima de "Bom".

#### 4.5 Avaliação de desempenho

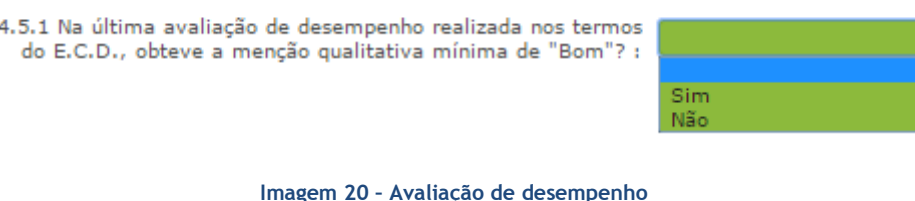

<span id="page-19-0"></span>4.6.1 – Neste campo, o candidato deverá indicar se preenche o requisito relativo à Prova de Avaliação de Conhecimentos e Capacidades, (previsto na alínea f) do artigo 22.º do Estatuto da Carreira dos Educadores de Infância e dos Professores dos Ensinos Básico e Secundário, aprovado pelo DL n.º 139 - A/90, de 28/04, na redação do DL n.º 146/2013, de 22/10, com as alterações introduzidas pela Lei n.º 7/2014, de 12/02).

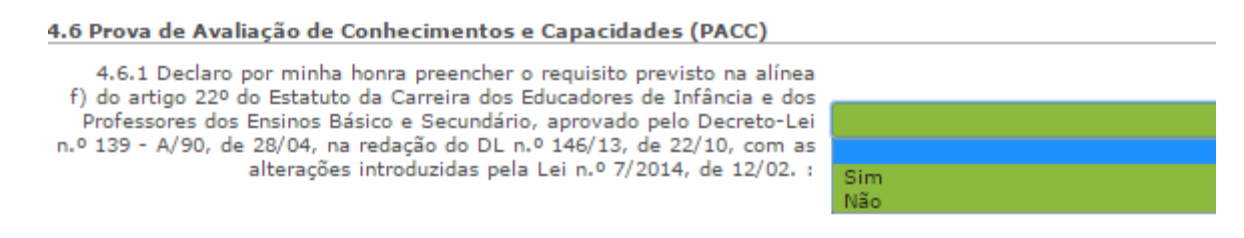

**Imagem 21 – Prova de Avaliação de Conhecimentos e Capacidades**

<span id="page-19-1"></span>4.7.1 – Neste campo, o candidato deverá indicar se, no caso de reunir as condições previstas no n.º 3 do artigo 42.º do DL n.º 132/2012, de 27/06, na redação conferida pelo DL n.º 83-A/2014, de 23/05, retificado pela Declaração de Retificação n.º 36/2014, de 22/07, pretende a renovação da colocação.

4.7 Renovação da Colocação

4.7.1 No caso de reunir as condições previstas no n.º 3 do artigo 42.º do DL n.º 132/2012, de 27/06, na redação conferida pelo DL n.º 83-A/2014, de 23/05, retificado pela Declaração de Retificação n.º 36/2014, de 22/07, pretende a renovação da colocação? : Sim Não

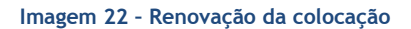

<span id="page-19-2"></span>Ao finalizar o preenchimento e a confirmação dos dados das áreas de *Identificação do/a candidato/a, Tipo e Situação Profissional do/a candidato/a, Apresentação de comprovativos de candidatura* e *Opções de Candidatura*, o candidato irá passar para o preenchimento dos campos relativos às *Graduações Profissionais*.

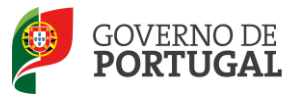

### <span id="page-20-0"></span>**3.2 Graduações Profissionais**

A habilitação profissional é obtida através de um curso de formação inicial de professores, ministrado em escolas superiores ou em universidades, e organizado segundo os perfis de qualificação para a docência. Estes cursos qualificam, profissionalmente, para o grupo de docência/de recrutamento no qual foi realizado o estágio/prática pedagógica ou na especialidade do grau de mestre, nos termos fixados pelo DL n.º 79/2014, de 14 de maio, retificado pela Declaração de Retificação n.º 32/2014, de 27 de junho.

A qualificação profissional também pode ser adquirida por diplomados possuidores de habilitação científica para a docência da respetiva área mediante a realização da profissionalização.

Para indicar o(s) grupo(s) de recrutamento para o(s) qual(ais) tem qualificação profissional, respetiva(s) habilitação(ões) e tempo de serviço, deve selecionar a opção *Graduações Profissionais*, na secção lateral esquerda, e clicar no botão  $\Box$  que surge na secção principal.

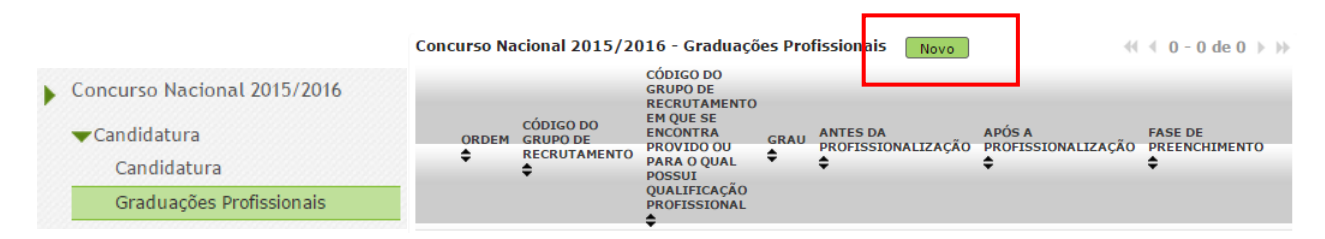

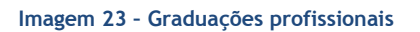

<span id="page-20-2"></span>Após terminar o preenchimento de uma graduação, caso pretenda candidatar-se a mais que um grupo de recrutamento, deverá voltar à secção das *Graduações Profissionais* e clicar novamente no botão Novo<sub>.</sub> .

#### <span id="page-20-1"></span>**3.2.1 Graduação**

A habilitação profissional para os **GR 910, 920 e 930 - Educação Especial** é conferida por uma qualificação profissional para a docência acrescida de uma formação especializada na área da educação especial, acreditada pelo Conselho Científico-Pedagógico da Formação Contínua (CCPFC) nas áreas e domínios constantes na Portaria n.º 212/2009, de 23 de fevereiro, ou de um dos cursos identificados na mesma portaria.

As qualificações profissionais para o **GR 290 - Educação Moral e Religiosa Católica,** são, as qualificações profissionais nos termos do Despacho n.º 6809/2014, publicado na 2.ª série do Diário da República n.º 99, de 23 de maio, pela licenciatura em ensino de Ciências Religiosas e, nos termos do n.º 2 do Despacho n.º 6809/2014, publicado na 2.ª série do Diário da República n.º 99, de 23 de maio, os cursos de Ciências Religiosas e de Teologia, ou curso superior em qualquer outra especialidade, desde que complementado por um dos cursos de formação em Ciências Morais e Religiosas da Universidade Católica ou pelas escolas teológicas previstas na alínea a) do mapa n.º 1 anexo ao Despacho Normativo n.º 6-A/90, de 31 de janeiro, e nas listas subsequentes publicadas no Diário da República, 2.ª série, n.º

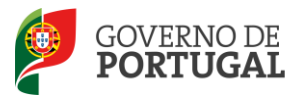

36, de 12 de fevereiro de 1992, e n.º 63, de 16 de março de 1994, acrescidos pela habilitação pedagógica complementar, conferida pela Faculdade de Teologia da Universidade Católica Portuguesa.

Constitui habilitação profissional para o **GR 120 - Inglês**, a titularidade de uma habilitação profissional, nos termos fixados pelo DL n.º 176/2014, de 12 de dezembro, e de acordo com o consignado na Portaria n.º 260-A/2014, de 15 de dezembro.

#### <span id="page-21-0"></span>*3.2.1.1 Código de grupo de recrutamento*

Depois de clicar no botão Movo , acede à área das graduações onde deverá inserir o grupo de recrutamento a que é opositor.

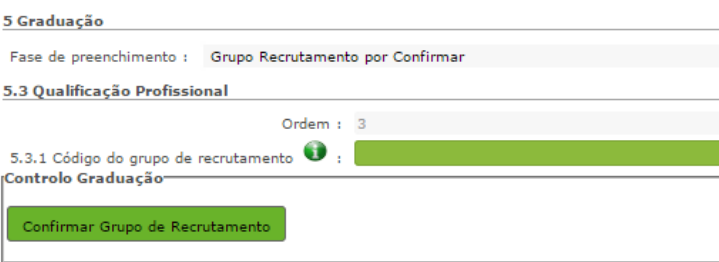

**Imagem 24 – Grupo de recrutamento**

<span id="page-21-1"></span>Se selecionar o **GR 120 – Inglês**, surgem os seguintes campos:

5.n.1.1 – Deverá indicar o código do grupo de recrutamento para o qual possui qualificação profissional.

5.n.1.3 – Deverá indicar se possui o grau de licenciado do curso de Professores do Ensino Básico, variante de Português e Inglês, organizados ao abrigo da Portaria n.º 352/86, de 08/07, alterada pelas Portarias n.ºs 442 -C/86, de 14/08, 451/88, de 08/07, e 800/94, de 09/09, e esteve vinculado ao 1.º ciclo (grupo 110).

5.n.1.4 - Deverá indicar se possui o grau de mestre em ensino de Inglês e de outra língua estrangeira, no ensino básico previsto na referência 7 do anexo ao Decreto -Lei n.º 43/2007, de 22/02, e que, no âmbito do ciclo de estudos de mestrado, realizou a prática de ensino supervisionada, de Inglês no 1.º ciclo do ensino básico.

<span id="page-21-2"></span>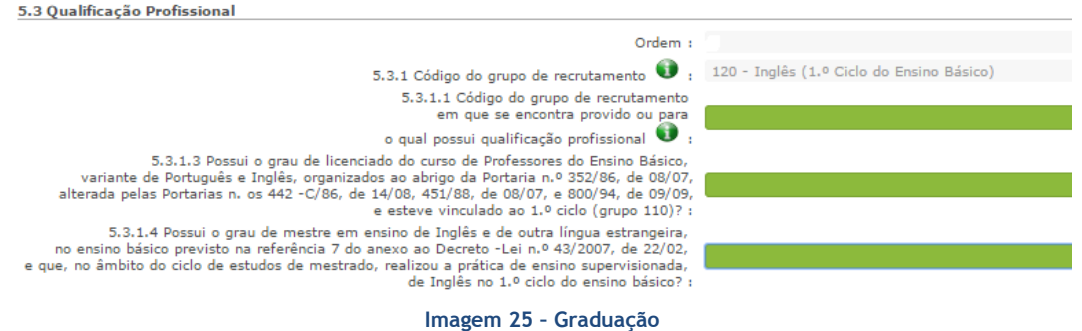

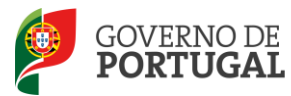

#### <span id="page-22-0"></span>*3.2.1.2 Grau*

O *Grau*, e diferentes conjugações, com o(s) qual(ais) o docente vai concorrer deve(m) ser indicado(s) neste campo, encontrando-se disponível uma lista com as opções/conjugações possíveis.

O docente deverá selecionar o(a) grau/conjugação de graus que se adapta à(s) habilitação(ões)/grupo com que se vai candidatar.

Assim, para efeitos de graduação **nos grupos de recrutamento do Ensino Regular**, pode ser escolhida uma das seguintes opções:

- Licenciatura (L)
- Bacharelato (B)
- Mestrado em Ensino, 2.º ciclo do Processo de Bolonha (M)
- Outros (O)

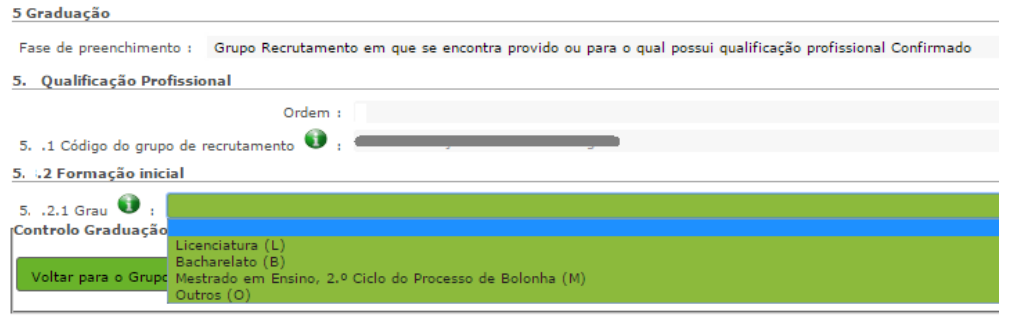

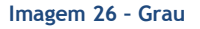

<span id="page-22-2"></span>Para efeitos de graduação **nos GR da Educação Especial**, pode ser escolhida uma das seguintes opções:

- Licenciatura + Formação Especializada (L+FE)
- Bacharelato + Formação Especializada (B+FE)
- Mestrado em Ensino, 2.º Ciclo do Processo de Bolonha + Formação Especializada (M+FE)

Para efeitos de graduação **no grupo de recrutamento 120 - Inglês**, pode escolher uma das seguintes opções:

- Licenciatura (L)
- Mestrado em Ensino, 2.º Ciclo do Processo de Bolonha (M)

#### <span id="page-22-1"></span>*3.2.1.3 Data de obtenção de qualificação profissional*

No campo destinado à indicação da data de obtenção de qualificação profissional, os docentes devem indicar a data de conclusão da formação inicial ou outra, conforme a seguir se indica.

A data da conclusão a indicar, no caso da qualificação de licenciatura via ensino ou do ramo educacional ou Mestrado em Ensino, 2.º Ciclo do Processo de Bolonha, é a constante do respetivo certificado/diploma.

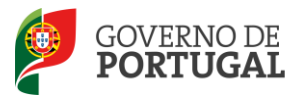

Se é detentor de uma das seguintes formações, deve indicar a data de produção de efeitos da classificação profissional, nomeadamente, **1 de setembro do ano civil em que obteve a qualificação profissional**:

- Curso de qualificação em ciências da educação, reconhecido nos termos do Despacho Conjunto n.º 4/SEEI/SEAE/96, de 11 de março, e do Despacho Conjunto n.º 74/2002, 26 de janeiro, na redação dada pelo Despacho n.º 11971 (2.ª série), de 24 de junho;
- Profissionalização nos termos do Despacho n.º 3/ME/95, de 9 de janeiro;
- Profissionalização em serviço;
- Profissionalização em exercício;
- Estágio clássico;
- Estágio pedagógico;
- Outra.

Para os candidatos que realizaram a profissionalização em serviço ao abrigo do Despacho n.º 6365/2005, de 24 de março, a data de conclusão reportar-se-á à data de produção de efeitos da mesma, ou seja, 1 de setembro de 2006.

Para os candidatos que realizaram a profissionalização em serviço ao abrigo do Despacho n.º 5714/2006, de 10 de março, a data de conclusão reportar-se-á à data de produção de efeitos, ou seja, 1 de setembro de 2007.

Para os candidatos que realizaram a profissionalização em serviço ao abrigo do Despacho n.º 7718/2007, de 26 de abril, a data de conclusão reportar-se-á à data de produção de efeitos, ou seja, 1 de setembro de 2008, ou 1 de setembro de 2009, conforme tenham realizado a profissionalização em serviço em 2007/2008 ou 2008/2009, respetivamente.

A data da conclusão para os candidatos comunitários e brasileiros, independentemente do país da UE ou dos Estados signatários do Acordo sobre o Espaço Económico Europeu, é referenciada a 1 de setembro do ano civil em que o docente concluiu a sua qualificação profissional. Excetuam-se as situações em que são necessárias medidas de compensação habilitacionais a realizar em Portugal. Nestes casos, a data da profissionalização a considerar é a de conclusão das referidas habilitações compensatórias, que consta no ofício de comunicação do despacho exarado pelo Diretor-Geral da Administração Escolar, relativo à autorização para lecionar em Portugal.

#### <span id="page-23-0"></span>*3.2.1.4 Classificação Profissional*

No caso de licenciaturas via ensino ou do ramo educacional, ou de Mestrado em Ensino, 2.º Ciclo do Processo de Bolonha, a classificação a indicar é a constante do respetivo certificado/diploma.

No caso dos cursos que se indicam em seguida, a classificação da formação inicial a indicar, para o grupo de recrutamento a que se candidata, deve ser a publicada em Diário da República:

 Curso de qualificação em ciências da educação, reconhecido nos termos do Despacho Conjunto n.º 4/SEEI/SEAE/96, de 11 de março, e do Despacho Conjunto n.º 74/2002, de 26 de janeiro, na redação dada pelo Despacho n.º 11971 (2.ª série), de 24 de junho;

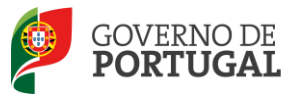

- Profissionalização nos termos do Despacho n.º 3/ME/95, de 9 de janeiro;
- Profissionalização em serviço;
- Profissionalização em exercício;
- Estágio clássico;
- Estágio pedagógico.

A classificação para os candidatos comunitários e brasileiros é a indicada no ofício de comunicação do despacho autorizador para o exercício de funções docentes, a quem foi reconhecida qualificação profissional pela Direção-Geral da Administração Escolar.

#### <span id="page-24-0"></span>*3.2.1.5 Tipo de Formação*

No campo *Tipo de Formação*, deve selecionar o tipo de formação correspondente ao grupo de recrutamento a que se candidata. Deve selecionar uma das opções propostas na aplicação.

O tipo de formação, certificada pelo Ministério da Educação, pode corresponder a:

- Curso de qualificação em ciências da educação, reconhecido nos termos do Despacho Conjunto n.º 4/SEEI/SEAE/96, de 11 de março, e do Despacho Conjunto n.º 74/2002, 26 de janeiro, na redação dada pelo Despacho n.º 11971 (2.ª série), de 24 de junho;
- Profissionalização nos termos do Despacho n.º 3/ME/95, de 9 de janeiro;
- Profissionalização em serviço;
- Profissionalização em exercício;
- Estágio clássico;
- Estágio pedagógico;
- Curso de Promoção a Educador de Infância;
- Curso via ensino ou com ramo educacional;
- Outra.

#### <span id="page-24-1"></span>*3.2.1.6 Identificação do Curso que qualifica para a docência*

#### *3.2.1.6.1 Instituição*

Para os candidatos com cursos via ensino ou do ramo educacional, ou Mestrado em Ensino, 2.º Ciclo do Processo de Bolonha, deve ser indicada a designação da *Instituição* onde realizaram a formação adequada para o grupo de recrutamento a que se candidatam.

Os candidatos que realizaram o curso de qualificação em ciências da educação reconhecido nos termos do Despacho Conjunto n.º 4/SEEI/SEAE/96 de 11 de março, e do Despacho conjunto n.º 74/2002, de 26 de janeiro, na redação dada pelo Despacho n.º 11971 (2.ª série), de 24 de junho, profissionalização nos termos do Despacho n.º 3/ME/95, de 9 de janeiro, profissionalização em serviço, profissionalização em exercício, estágio clássico, estágio pedagógico ou outra, **devem indicar a designação da instituição onde obtiveram a formação que possuíam (formação inicial), ou seja, aquela que detinham antes de obterem a qualificação profissional.**

#### *3.2.1.6.2 Curso*

Para os candidatos com cursos via ensino ou do ramo educacional, ou Mestrado em Ensino, 2.º Ciclo do Processo de Bolonha, deve ser indicada a designação do *Curso* da formação adequada ao grupo de recrutamento a que se candidatam.

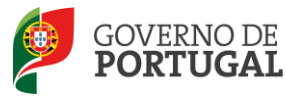

Os candidatos que realizaram o curso de qualificação em ciências da educação reconhecido nos termos do Despacho Conjunto n.º 4/SEEI/SEAE/96, de 11 de março, e do Despacho conjunto n.º 74/2002, de 26 de janeiro, na redação dada pelo Despacho n.º 11971 (2.ª série), de 24 de junho, profissionalização nos termos do Despacho n.º 3/ME/95, de 9 de janeiro, profissionalização em serviço, profissionalização em exercício, estágio clássico, estágio pedagógico ou outra, **devem indicar a designação do curso que possuíam (formação inicial), ou seja, aquela que detinham antes de obterem a qualificação profissional.**

#### <span id="page-25-0"></span>**3.2.2 Graduação - Formação Especializada**

Se o candidato for opositor aos GR 910, 920 ou 930, deverá indicar, no campo 5.n.1.1, o código do grupo de recrutamento para o qual possui qualificação profissional, ou seja, o código do grupo da formação inicial.

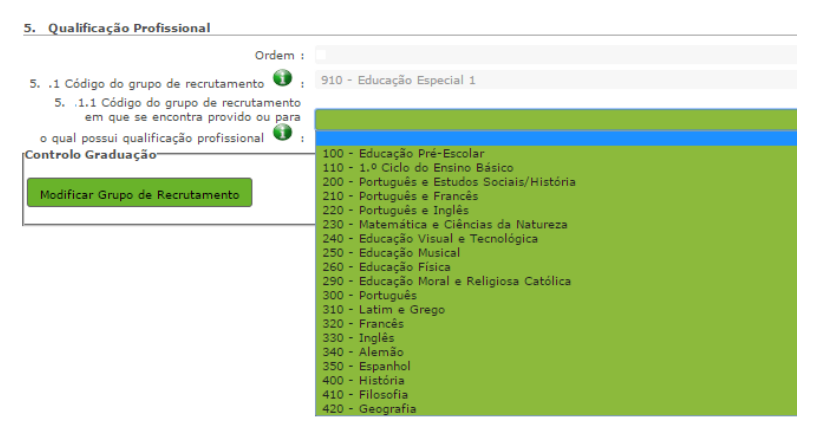

**Imagem 27 – Graduação Profissional**

<span id="page-25-1"></span>Para efeitos de graduação **nos GR da Educação Especial**, o candidato deverá escolher a conjugação que o habilita para o grupo a que se candidata, selecionando uma das seguintes opções:

- Licenciatura + Formação Especializada (L+FE)
- Bacharelato + Formação Especializada (B+FE)
- Mestrado em Ensino, 2.º Ciclo do Processo de Bolonha + Formação Especializada (M+FE)

Se indicou uma destas conjugações, deverá preencher os campos relativos à formação especializada.

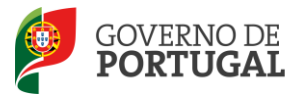

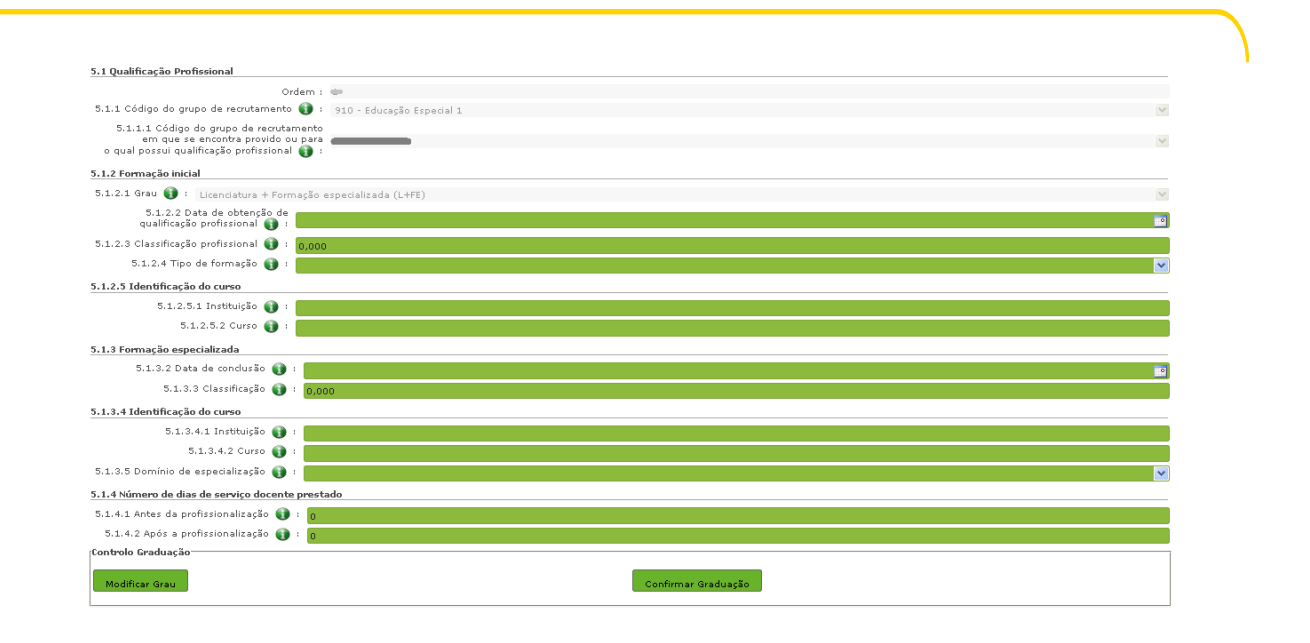

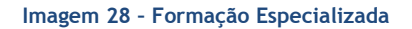

<span id="page-26-1"></span>No campo relativo à *Data de Conclusão*, deverá indicar a data da conclusão do curso de formação especializada.

No campo relativo à *Classificação*, deverá indicar a classificação obtida no curso de formação especializada.

Relativamente à *Identificação do Curso*, nomeadamente no campo *Instituição*, deverá indicar o nome da instituição onde adquiriu o curso de formação especializada. No campo *Curso*, deverá indicar a designação do curso de formação especializada para a educação especial.

No campo *Domínio de Especialização*, devem selecionar o domínio de especialização mencionado no certificado, de acordo com o grupo de recrutamento ao qual se candidatam. Caso a designação correta do domínio de especialização com que se candidata não se encontre identificada no referido campo, deve selecionar a opção *Outro* e identificá-lo no campo que surge para o efeito.

#### <span id="page-26-0"></span>*3.2.2.1Complemento de Formação – GR 120 - Inglês*

Os docentes deverão indicar se possuem mais do que um ano de experiência de ensino de inglês no 1.º Ciclo do ensino básico no campo 5.n.3.1.

No campo 5.n.3.2 deverão indicar qual a qualificação de que são titulares, selecionando uma das seguintes opções, se 5.n.1.1 igual a GR 110:

- Complemento de formação superior com 40 créditos;
- Diplomas Celta e YL;
- Módulo READY, STEADY e GO do diploma CiPELT.
- Não.

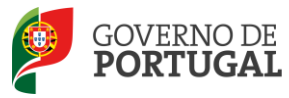

#### **SE 5.n.1.1 igual a GR 220 ou 330**

- Complemento de formação superior com 30 créditos;
- Módulo STEADY e GO do diploma CiPELT;
- Não

#### <span id="page-27-0"></span>**3.2.3 Número de dias de serviço docente prestado**

Considera-se tempo de serviço o prestado como serviço docente, ou equiparado, contado nos termos do regime geral da função pública, até 31 de agosto de 2014, sem prejuízo do disposto nos artigos 36.º, 37.º e 38.º do Estatuto da Carreira de Educadores de Infância e de Professores dos Ensinos Básico e Secundário, **assim como**, do disposto no Despacho n.º 4043/2011, de 23 de fevereiro, publicado em *Diário da República*, 2.ª Série, N.º 44, de 3 de março de 2011, que estabelece o reconhecimento da contagem do tempo de serviço aos agentes da cooperação que, na qualidade de docentes e/ou formadores, que desenvolvam a sua atividade no âmbito de programas, projetos e ações de cooperação (PPA).

O tempo de serviço é o apurado de acordo com o registo biográfico do candidato e contado até 31 de agosto de 2014, confirmado pelo órgão de gestão do AE/ENA.

#### <span id="page-27-1"></span>*3.2.3.1 – Antes da profissionalização*

O tempo de serviço prestado antes da profissionalização é o número de dias de serviço docente, ou equiparado, e contado nos termos do regime geral da função pública, até 31 de agosto do ano civil da conclusão da qualificação profissional.

#### <span id="page-27-2"></span>*3.2.3.2 - Após a profissionalização*

O tempo de serviço prestado após a profissionalização é o número de dias de serviço docente, ou equiparado, e contado a partir do dia 1 de setembro do ano civil em que o docente obteve qualificação profissional para o grupo de recrutamento a que é opositor, até ao dia 31 de agosto de 2014.

#### <span id="page-27-3"></span>*3.2.3.3 - Após a profissionalização até 31/08/2015 (provável)*

Os docentes que concorrem ao Concurso Externo e que no campo 4.3.1 (docente que se encontra na situação prevista no nº. 2 do artigo 42.º do DL n.º 132/2012, de 27/06, na redação conferida pelo DL n.º 83-A/2014, de 23/05, retificado pela Declaração de Retificação n.º 36/2014, de 22/0: não pode exceder o limite de 5 anos de contratos ou encontra-se na 4.ª renovação de contrato sucessivo celebrado com o MEC, em horário anual completo, no mesmo grupo de recrutamento) respondem "Sim", devem indicar o número (provável) de dias de serviço docente até dia 31 de agosto de 2015 na graduação relativa ao grupo de recrutamento onde obtiveram a contratação sucessiva.

#### **Regras de graduação para os docentes dos GR da Educação Especial (910,920 e 930)**

Conforme n.º 4 do artigo 11.º do DL n.º 132/2012, de 27 de junho, na redação conferida pelo DL n.º 83- A/2014, de 23 de maio, retificado pela Declaração de Retificação n.º 36/2014, de 22 de julho, a graduação dos candidatos aos grupos de recrutamento 910, 920 e 930 é feita com base no número de dias de serviço docente ou equiparado contados a partir do dia 1 de setembro do ano civil em que o docente/candidato obteve a qualificação, nos termos da Portaria n.º 212/2009, para o grupo de

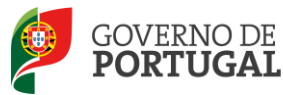

recrutamento da Educação Especial a que concorre, conforme dispõe a subalínea *i*) da alínea b) do n.º 1 do artigo 11.º do DL n.º 132/2012, de 27 de junho, na redação conferida pelo DL n.º 83-A/2014, de 23 de maio, retificado pela Declaração de Retificação n.º 36/2014, de 22 de julho.

Todo o tempo de serviço prestado em outro grupo de recrutamento é valorado nos termos da subalínea *iii*) da alínea b) do artigo 11.º, ponderado pelo fator 0,5, com arredondamento às milésimas.

Ao tempo de serviço prestado antes da profissionalização corresponde o número de dias de serviço docente, ou equiparado, contado nos termos do regime geral da função pública, até 31 de agosto do ano da conclusão do curso de formação especializada, obtido para os grupos 910, 920 e 930, nos termos da Portaria n.º 212/2009, conjugado com o Despacho n.º 866/2013.

O tempo de serviço prestado após a profissionalização corresponde ao número de dias de serviço docente, ou equiparado, contado a partir do dia 1 de setembro do ano civil em que o docente obteve o curso de formação especializada, nos termos da Portaria n.º 212/2009, conjugado com o Despacho n.º 866/2013, até ao dia 31 de agosto de 2014 ou 31 de agosto de 2015 tratando-se de grupo de recrutamento onde obtiveram a contratação sucessiva.

Terminado o preenchimento de cada Graduação, o docente deverá clicar no botão <sup>Finalizar</sup>

Depois de inserir todas as graduações, só poderá prosseguir depois de confirmar os referidos dados em "Candidatura".

#### <span id="page-28-0"></span>**3.3 Manifestação de Preferências**

Finalizado o preenchimento de *Graduações*, segue-se o preenchimento de *Manifestação de Preferências, deve selecionar a opção ou opções de acordo com os interesses identificados em campos anteriores*.

> ▼Manifestação de Preferências Concurso Interno Concurso Externo - 1.ª Prioridade Concurso Externo - 2.ª e 3.ª Prioridade

> > **Imagem 29 – Manifestação de Preferências**

<span id="page-28-1"></span>Os candidatos são obrigados a concorrer, pelo menos, a um QZP, por aplicação do n.º 5 do artigo 5.º do DL n.º 132/2012, de 27 de junho, na redação que lhe foi conferida pelo DL n.º 83-A/2014, de 23 de maio.

Os candidatos ao Concurso Externo que declarem estar abrangidos pelo n.º 2 do artigo 42.º do DL n.º 132/2012, de 27 de junho, na redação que lhe foi conferida pelo DL n.º 83-A/2014, de 23 de maio, retificado pela Declaração de Retificação n.º 36/2014, de 22 de julho, na aplicação é solicitado que manifestem preferências no âmbito das prioridades assinaladas.

As preferências no âmbito da 1ª prioridade são tidas em consideração, apenas, se a situação de celebração de contratos sucessivos, no mesmo grupo de recrutamento, for comprovada e validada.

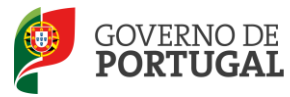

Para cada graduação deverá introduzir as respetivas preferências podendo as mesmas variar conforme entender.

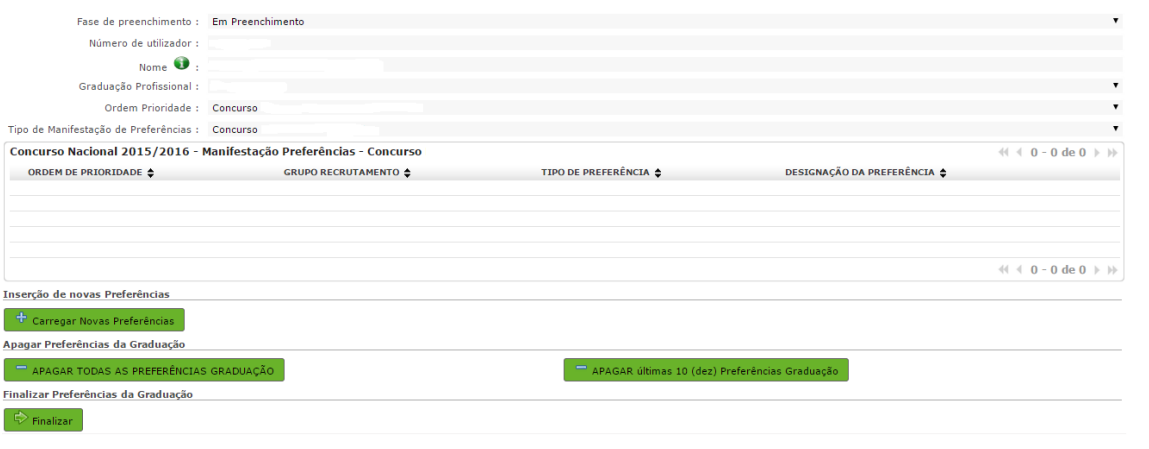

**Imagem 30 – Carregar preferências**

<span id="page-29-0"></span>Para iniciar o processo o docente deverá clicar no botão **e a la Carregar Novas Preferências**. Irá surgir um novo ecrã (uma janela *pop up)* onde deverá introduzir os códigos pretendidos.

|                                                                                                    | Manifestação de Preferências - Concurso |
|----------------------------------------------------------------------------------------------------|-----------------------------------------|
| Condições de Submissão de Preferências:<br>- Poderá inserir até 10 novas preferências de cada vez.<br>- A numeração das preferências neste ecrã é meramente informativa, para que seja fácil a deteção e informação de erros no formulário.<br>- Após clicar em Carregar Novas Preferências, as preferências adicionadas neste ecrã serão acrescentadas à sua lista global.<br>- O preenchimento dos códigos de preferências deverá ser feito de modo manual, tendo presente que códigos de 2 dígitos correspondem a QZP. |                                         |
| Preferência A                                                                                                    |                                         |
| Tipo de preferência :                                                                                                    | $\overline{\mathbf{v}}$<br>Código : 0   |
| Preferência B                                                                                                    |                                         |
| Tipo de preferência :                                                                                                    | $\mathbf{v}$<br>Código : 0              |
| Preferência C                                                                                                    |                                         |
| Tipo de preferência :                                                                                                    | ▼<br>Código: 0                          |
| Preferência D                                                                                                    |                                         |
| Tipo de preferência :                                                                                                    | $\blacksquare$<br>Código : 0            |
| Preferência E                                                                                                    |                                         |
| Tipo de preferência :                                                                                                    | Código : 0<br>v                         |
| Preferência F                                                                                                    |                                         |
| Tipo de preferência :                                                                                                    | v<br>Código : 0                         |
| Preferência G                                                                                                    |                                         |
| Tipo de preferência :                                                                                                    | ۰<br>Código: 0                          |
| Preferência H                                                                                                    |                                         |
| Tipo de preferência :                                                                                                    | v<br>Código : 0                         |
| Preferência I                                                                                                    |                                         |
| Tipo de preferência :                                                                                                    | ٠<br>Código : 0                         |
| Preferência J                                                                                                    |                                         |
| Tipo de preferência :                                                                                                    | Código : 0<br>▼                         |
| <b>Gravar Preferências</b>                                                                                                    |                                         |
|                                                                                                    | Cancelar<br>Carregar Novas Preferências |
|                                                                                                    |                                         |
|                                                                                                    |                                         |
|                                                                                                    |                                         |
|                                                                                                    |                                         |
|                                                                                                    |                                         |

**Imagem 31 – Manifestação de Preferências – Preenchimento** 

<span id="page-29-1"></span>Se pretender, o candidato pode **o cancelar**o processo, sendo que as preferências já inseridas não são gravadas.

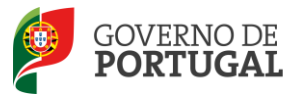

Terminada a inserção de um conjunto de preferências, pode sous preferências, (botão que pode encontrar no final da janela) adicionando-as, assim, à lista global.

Ao clicar no botão <sup>e carregar Novas Preferências</sup>, pode(m) surgir alerta(s) que informa(m) sobre a(s) incorreção(ões) no preenchimento dos campos. Deverá, então, proceder à sua correção.

Depois de carregadas as preferências, poderá sempre proceder a alterações, eliminando-as individualmente.

O candidato poderá ainda apagar todas as preferências inseridas para a graduação, de uma só vez, ou apagar as últimas 10 inseridas.

Surgirá um alerta que solicita a confirmação, ou não, da finalização da inserção de preferências para a respetiva graduação.

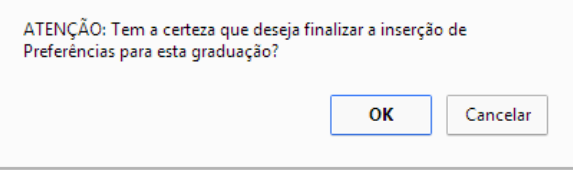

**Imagem 32 – Manifestação de Preferências – Preenchimento** 

<span id="page-30-1"></span>Após finalizar, caso pretenda efetuar alguma alteração numa etapa anterior do processo deverá clicar  $em$   $\Theta$  Modificar

Alerta-se para o facto de que só se pode passar à fase seguinte (submissão) se a manifestação de preferências para a(s) graduação(ões) se encontrar no estado **Finalizado**.

**Atenção:** Após a finalização das preferências, deverá aceder de novo no separador lateral a "Candidatura", de modo a poder confirmar/gravar os dados e concluir o processo de **submissão** da mesma.

Nos termos do n.º 7 do artigo 14.º do DL n.º 132/2012, de 27 de junho, na redação conferida pelo DL n.º 83-A/2014, de 23 de maio, retificado pela Declaração de Retificação n.º 36/2014, de 22 de julho, e após submissão da candidatura eletrónica, não são admitidas quaisquer alterações às preferências inicialmente manifestadas.

#### <span id="page-30-0"></span>**3.4 Resumo**

Do resumo, constam todos os elementos indicados pelo candidato, nomeadamente a sua identificação, situação profissional, local de apresentação de comprovativos de candidatura, opções de candidatura, graduação(ões) profissional(ais), manifestação de preferências e referência aos ficheiros anexados, quando for caso disso.

Nota: Se vai anexar ficheiros para a comprovação dos dados da sua candidatura, a importação informática (*upload*) dos mesmos terá de ser efetuada antes da submissão da candidatura.

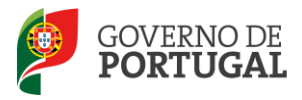

### <span id="page-31-0"></span>**3.5 Submissão da candidatura**

Deverá verificar e confirmar, atentamente, todos os dados antes de submeter a candidatura eletrónica.

Nesta fase, se verificar dados que pretenda alterar ou corrigir algum campo, poderá retroceder para o efeito, carregando no botão 'Modificar Anterior'.

Recorde-se que **o processo de submissão é irreversível**.

<span id="page-31-1"></span>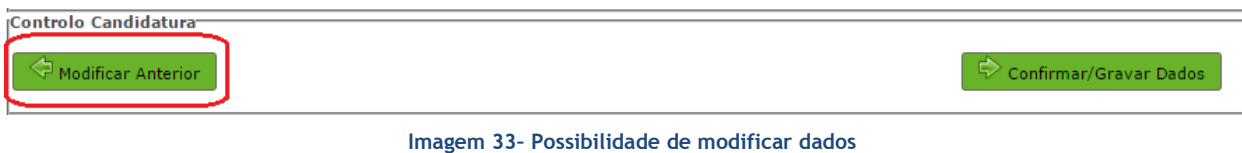

Verificados e confirmados os dados constantes no resumo da candidatura, pode agora inserir a sua palavra-chave e submeter a candidatura eletrónica.

<span id="page-31-2"></span>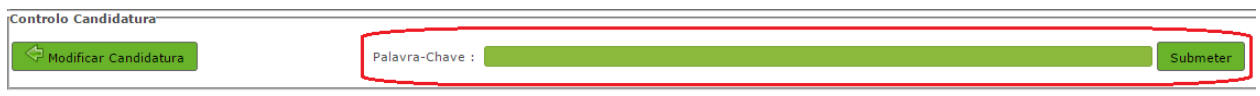

**Imagem 34 – Possibilidade de modificação da candidatura ou submeter**

Após este passo, irá surgir uma pergunta de confirmação.

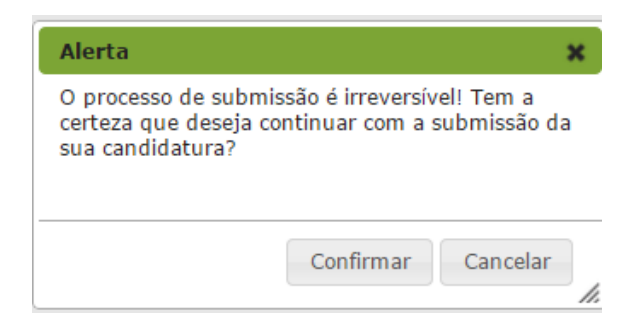

**Imagem 35 – Pergunta de Confirmação**

<span id="page-31-3"></span>Se responder "Confirmar" (correspondendo a "Sim"), submete definitivamente a sua candidatura eletrónica.

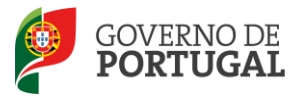

#### <span id="page-32-0"></span>**3.6 Recibo**

Após introdução da palavra-chave e depois de ter clicado no botão "*Submeter*", irá obter um recibo da candidatura efetuada.

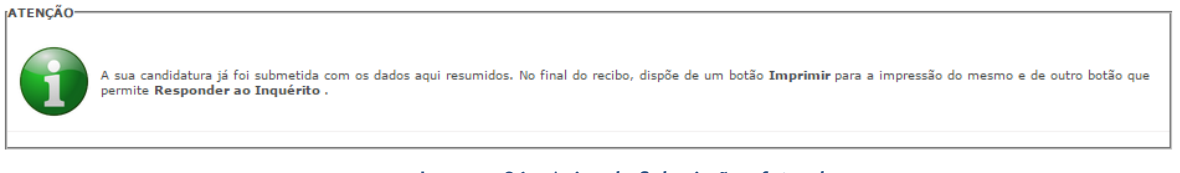

**Imagem 36 – Aviso de Submissão efetuada**

<span id="page-32-2"></span>Após a submissão, a candidatura encontra-se validada pelo sistema. Deve imprimir obrigatoriamente o recibo da mesma, guardando-o em lugar seguro. O recibo da candidatura eletrónica serve de comprovativo para futuras referências e/ou reclamações.

Do recibo, consta um código de segurança que identifica individualmente cada candidatura no sistema.

#### <span id="page-32-1"></span>**3.7 Inquérito**

Depois de submeter a candidatura, tem a possibilidade de dar a sua opinião sobre o processo que acabou de utilizar. No final da página, clique no botão **Responder a Inquérito**.

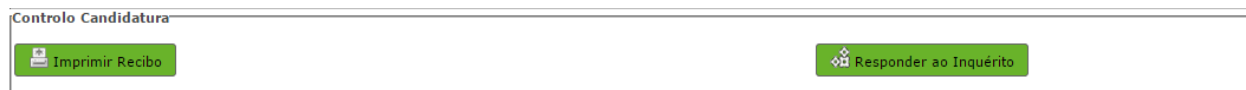

<span id="page-32-3"></span>**Imagem 37 - Imprimir e Responder a Inquérito**

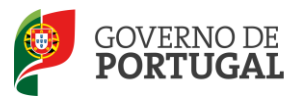

MINISTÉRIO DA EDUCAÇÃO<br>E CIÊNCIA

Direção-Geral da Administração Escolar

# **4**  *Upload* **de documentos**

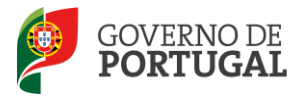

# <span id="page-34-0"></span>**4.** *Upload* **de Documentos**

A validação da candidatura eletrónica é da responsabilidade dos AE/ENA de validação.

Os documentos comprovativos da candidatura são, obrigatoriamente, importados por via informática (*upload*) pelos seguintes candidatos:

- Residentes nas regiões autónomas dos Açores ou da Madeira;
- A residir no estrangeiro;
- Colocados nas regiões autónomas dos Açores ou da Madeira;
- Colocados "Fora de Portugal".

Para proceder ao *upload*, devem clicar no botão "Novo".

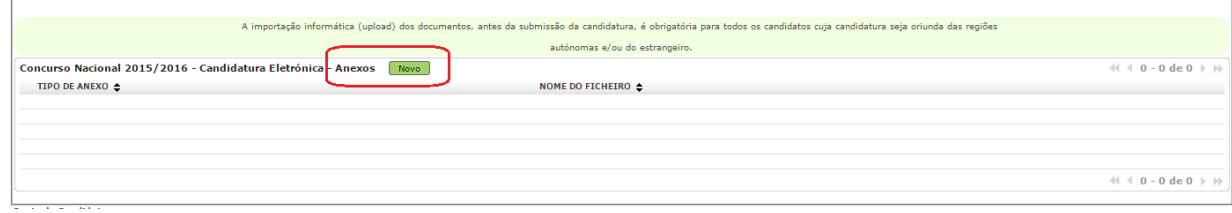

**Imagem 38 –** *Upload* **de documentos**

<span id="page-34-1"></span>A aplicação irá abrir uma janela onde deverá selecionar o tipo de documento que pretende anexar.

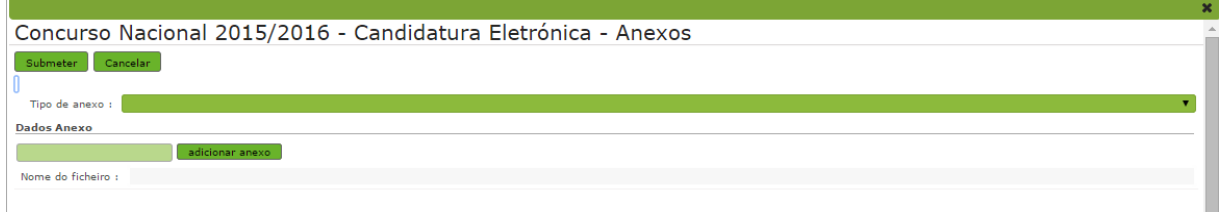

**Imagem 39 – Selecionar o tipo de anexo** 

<span id="page-34-2"></span>No campo "*Tipo de anexo*", deverá selecionar o tipo de documento que pretende anexar de entre os elencados.

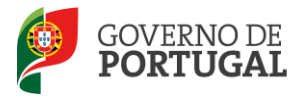

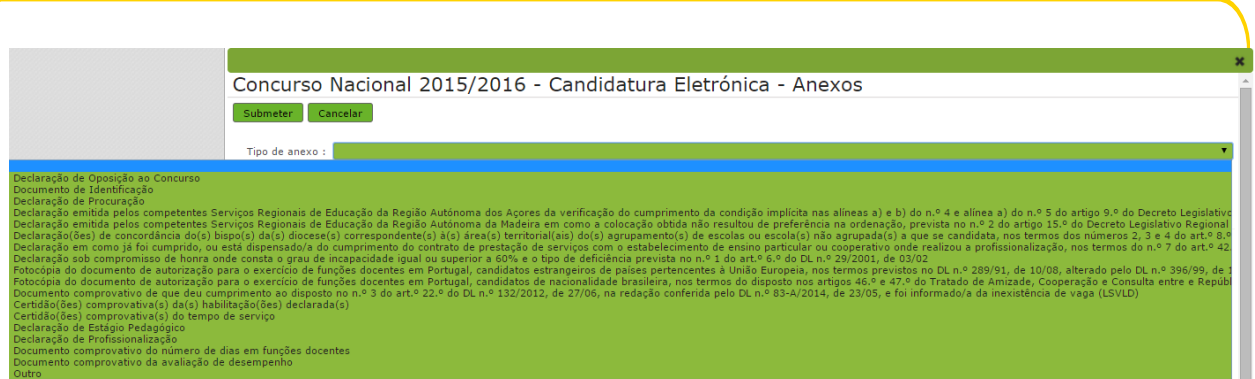

**Imagem 40 – Tipo de documento**

<span id="page-35-0"></span>Deve escolher o nome do documento a anexar e proceder à seleção do documento através da opção "*Adicionar anexo"*.

O tamanho do ficheiro a anexar não pode exceder o limite de 2 MB e deve respeitar os seguintes formatos: Excel (.xls ou .xlsx), Word (.doc ou .docx), PDF e imagens (.jpg, .tif, .jpeg, e .gif).

Depois de anexado o documento, deve clicar em "*Submeter".*

Surgirá um ecrã onde está identificado o ficheiro do qual se fez *upload*, bem como indicação do tipo de documento a que o mesmo foi associado.

O ficheiro anexado poderá ser consultado ou eliminado, caso se verifique a necessidade de alguma correção.

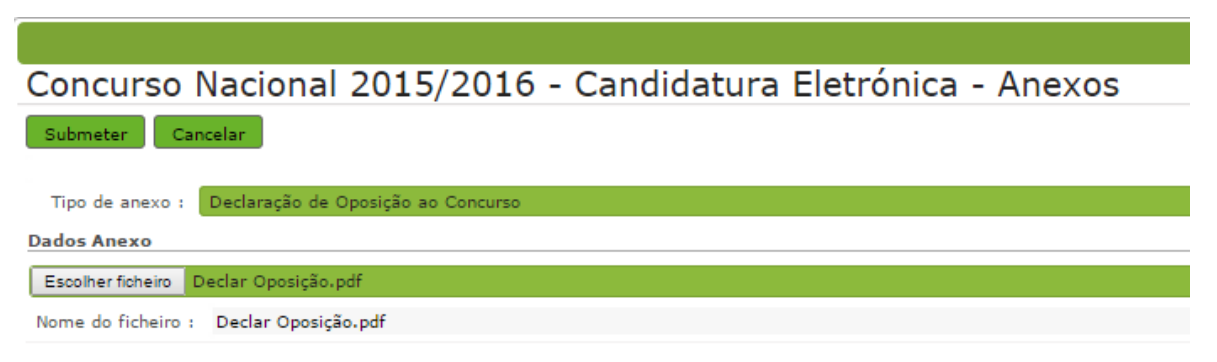

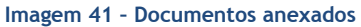

<span id="page-35-1"></span>Deverá proceder como descrito o número de vezes necessário para anexar todos os documentos necessários à validação da candidatura, nos termos do estabelecido no Aviso de Abertura do concurso.

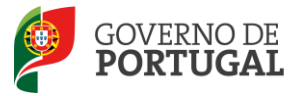

No momento da "*Submissão*" surgirá um alerta que avisa sobre a necessidade de confirmar se foram anexados todos os documentos necessários para que a entidade responsável proceda à validação da candidatura.

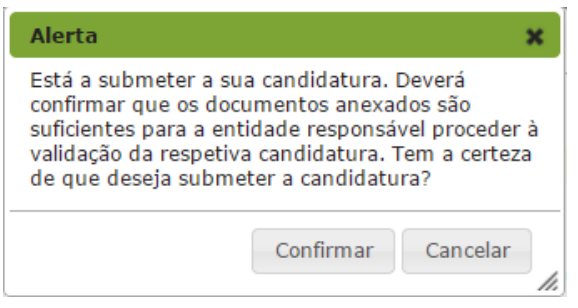

<span id="page-36-0"></span>**Imagem 42 - Alerta de submissão de candidatura (confirmação de anexos)**